## **Eliminar mis datos**

Existen dos vías para solicitar la eliminación de sus datos personales. La primera vía es hacerlo de forma automática desde nuestra app realizando los siguientes pasos:

- 1. Acceda a la APP de copado con la cuenta que deseas eliminar.
- 2. Desde la pantalla de inicio, en la pestaña de partida rápida, oprima sobre su foto de perfil para acceder a las opciones.
- 3. Una vez en opciones seleccione la opción "Mi cuenta".
- 4. Une vez en Mi cuenta seleccione la opción "Eliminar cuenta"
- 5. Deberá ver un cartel de confirmación de eliminación de cuenta. Si desea eliminarla debe confirmar la eliminación. Recuerde que una vez eliminados sus datos no será posible recuperarlos.
- 6. Si confirma la eliminación y esta se realiza de exitosa, su sesión será cerrada y ya no será posible acceder con su cuenta a no ser que vuelva a registrarse.

Imágenes ilustrativas del paso a paso en la v0.1.38

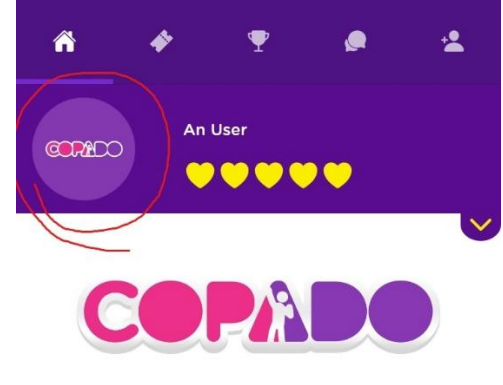

Conocé a jugadores de todo el mundo!!

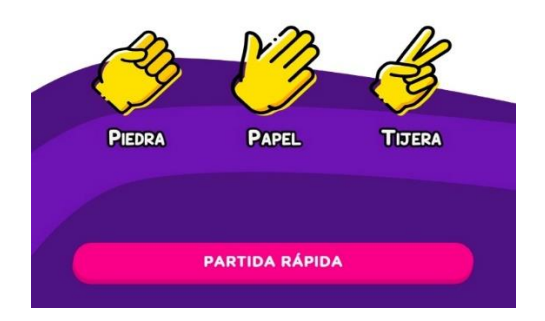

*Paso 2: Ingresar a opciones.*

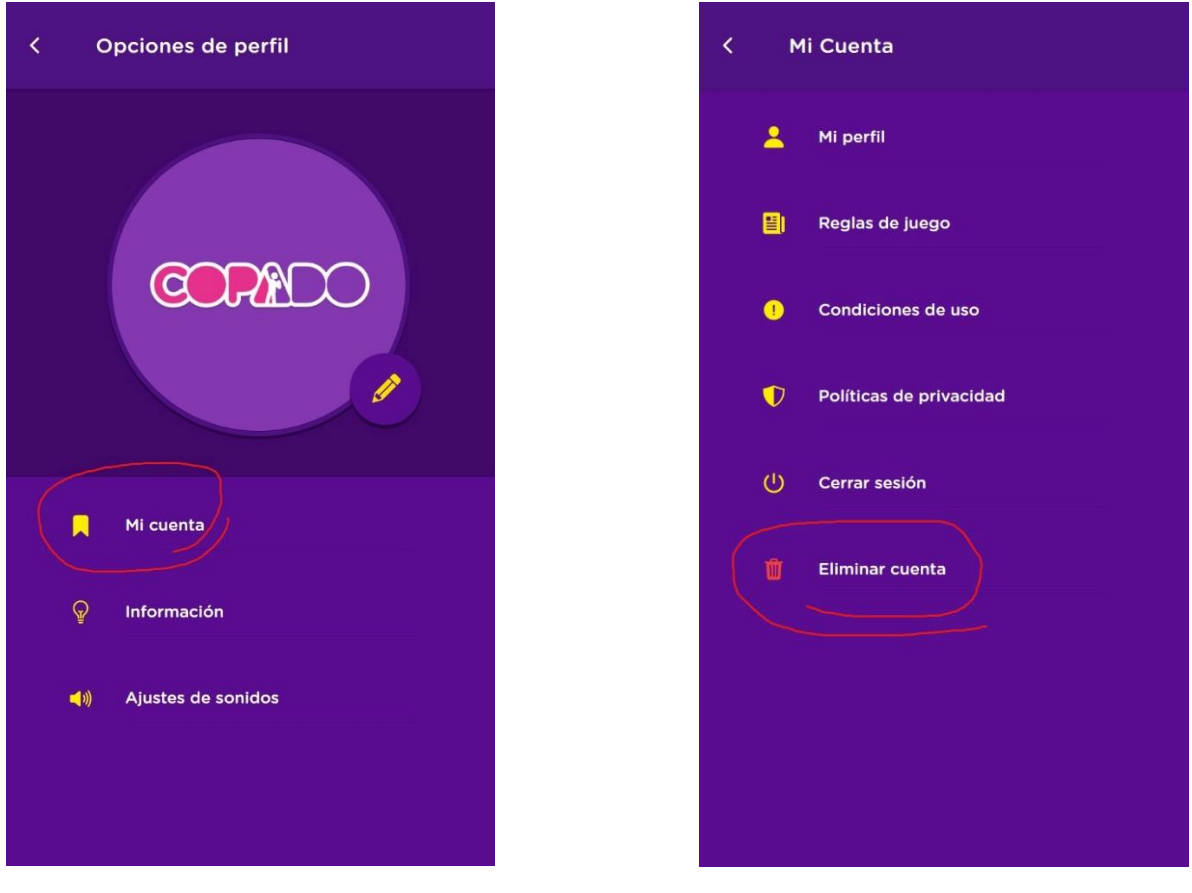

*Paso 3: Opciones Paso 4: Mi cuenta*

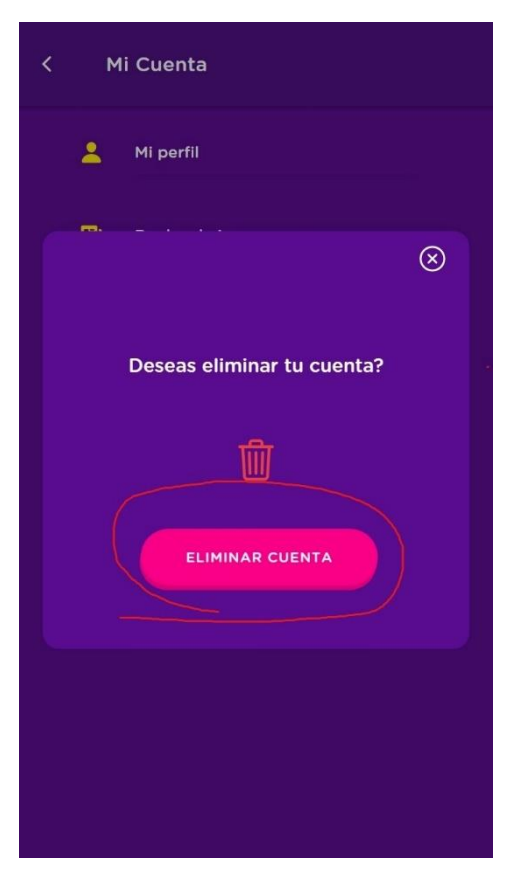

*Paso 5: Confirmar eliminación.*

Una segunda opción para eliminar la cuenta es enviar un correo a

[copado.app@gmail.com](mailto:copado.app@gmail.com) con el asunto "Deseo eliminar esta cuenta" escrito desde el mail asociado con la cuenta que desea eliminar.

El staff se pondrá en contacto con usted lo antes posible para validad su identidad y proceder con la eliminación.